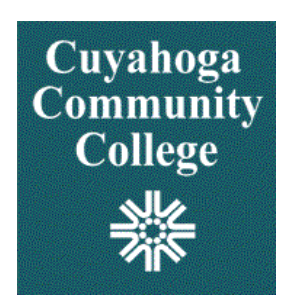

# **FLAC**

# *Faculty Load & Compensation Manual*

Banner Faulty Load and Compensation (FLAC) define faculty and instructional assignments in Banner Student. Through FLAC information is moved into Banner Human Resources/Payroll.

The objective of this workbook is to provide routine information required for entering and maintaining adjunct faculty assignments as well as full-time summer pro-rata assignments and part-time assignments taught by full-time faculty.

## Contents

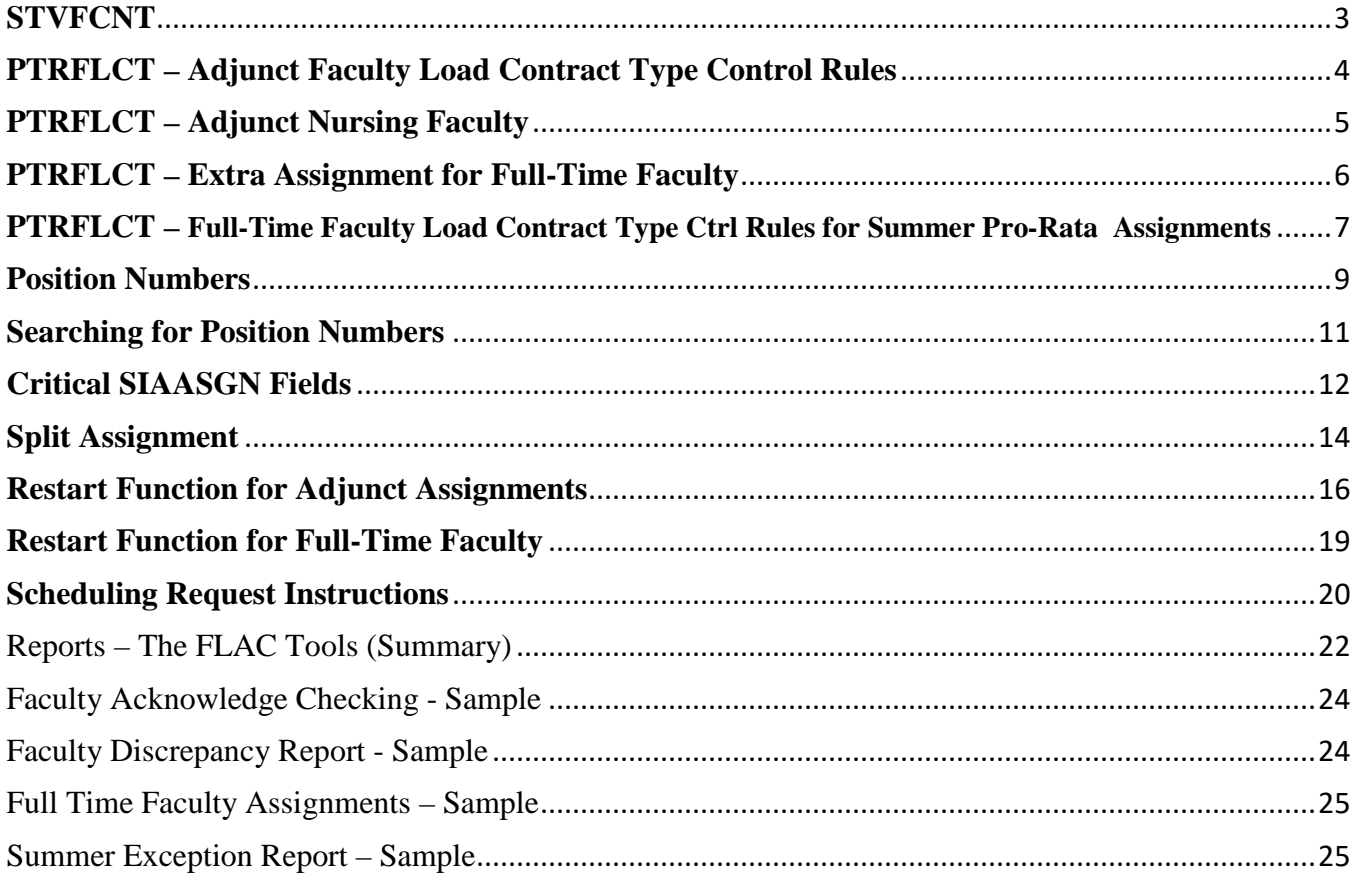

## <span id="page-2-0"></span>**STVFCNT**

As FLAC expands additional contract types are required. This informational Banner form identifies all contract types. The contract type used in FLAC are A, F, N, & P. These are the only contract types used in FLAC.

*The contract type is critical in determining the correct pay*.

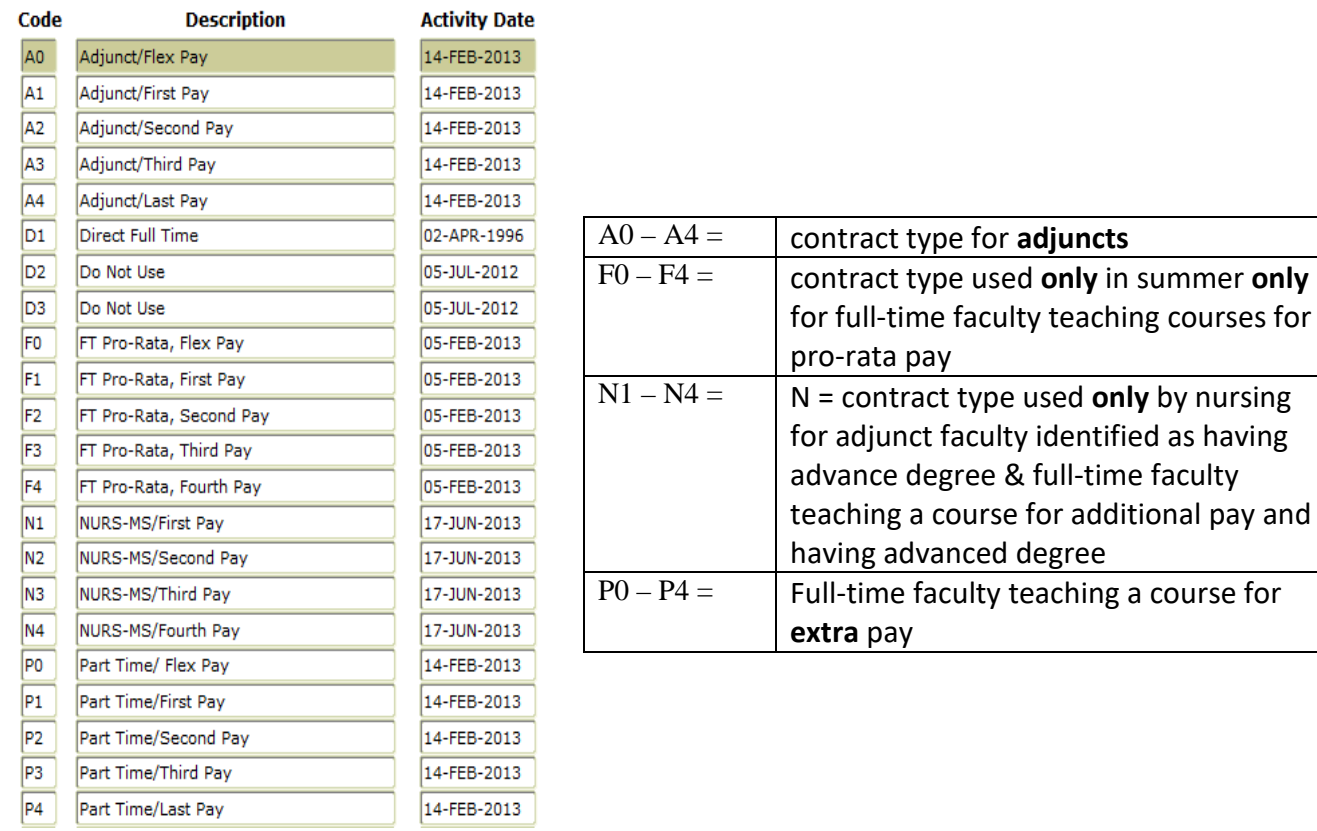

## <span id="page-3-0"></span>**PTRFLCT – Adjunct Faculty Load Contract Type Control Rules**

201380  $\nabla$ Fall 2013 Term: 201380  $Copy:$ To Term: 999999 **From Term: Use Schedule** Compensation **Extract Job Update Job** Labor **Self Service Activity Date Contract Type** View **Effective Date Effective Date Distributions Comment**  $\left\lceil \mathbf{v} \right\rceil$ 圃 圃 05-AUG-2013 05-AUG-2013  $\blacksquare$ 28-MAY-2013 A<sub>0</sub> Adjunct/Flex Pay Course ⊽  $\rightarrow$  $\overline{\mathbf{v}}$  $\overline{\mathbf{v}}$ Adjunct/First Pay 26-AUG-2013 26-AUG-2013 28-MAY-2013 A<sub>1</sub> Course  $\overline{\mathbf{v}}$  $\overline{\mathcal{L}}$ la2 Adiunct/Second Pay 16-SEP-2013 16-SEP-2013 28-MAY-2013 Course  $\overline{\blacktriangledown}$  $\overline{\vee}$ A<sub>3</sub> Adjunct/Third Pay Course 14-OCT-2013 14-OCT-2013 28-MAY-2013  $\overline{\mathbf{v}}$  $\overline{\mathcal{L}}$ A4 Adjunct/Last Pay Course 11-NOV-2013 11-NOV-2013 28-MAY-2013

(Always refer to this form (PTRFLCT) to determine Adjunct Contract type ("A-Code"):

When assigning a CRN to an adjunct faculty member, look at the start date of the CRN. This will determine the appropriate A contract type.

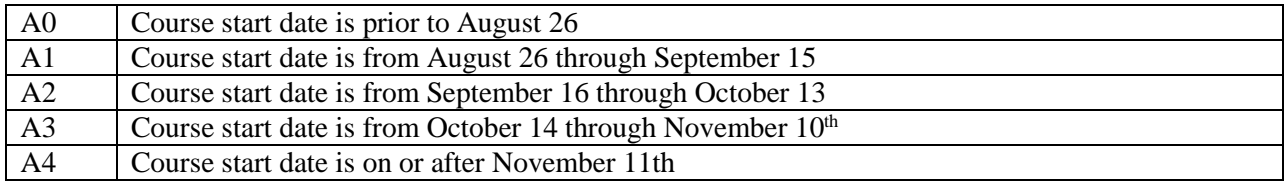

## Exceptions:

#### Mid-term Faculty Changes

- Faculty member 'Kate' begins the term teaching CRN123456 with an **A1** contract type (the CRN start date is August  $26<sup>th</sup>$ ),
- Kate resigns unexpectedly on September  $20<sup>th</sup>$ ,
- Faculty member 'William' is assigned to teach the class for the remainder of the term,
- On SIAASGN 'William' is assigned CRN123456 with an **A2** contract type.

The rationale for assigning contract type A2 to William:

- 'William' will only be teaching for the time from September  $21<sup>st</sup>$  through the end of the term and should only be paid for that portion in the term,
- Assigning A2 allows FLAC to calculate the appropriate amount of pay for the remainder of the term,
- Faculty member 'Kate' will not be paid beyond her termination date.

#### Team Teaching (sharing the same CRN)

- Charles begins the term teaching CRN987654 with an  $A1$  contract type (class start is August  $26<sup>th</sup>$ ),
- Charles is teaching the  $1<sup>st</sup>$  eight weeks of the course August 26 through October 11,
- Camilla is teaching the  $2<sup>nd</sup>$  eight weeks of the course, her contract type is  $\mathbf{A3}$

## <span id="page-4-0"></span>**PTRFLCT – Adjunct Nursing Faculty**

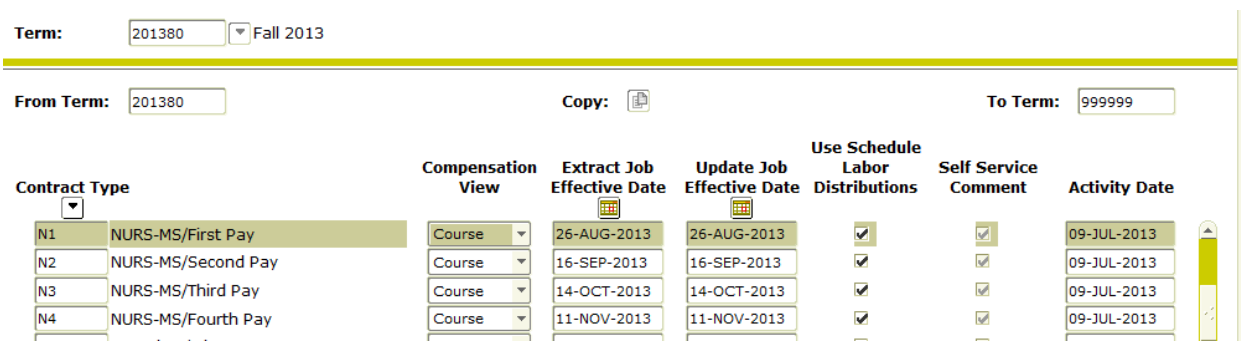

Beginning Fall 2013 adjunct nursing faculty with advanced degree are assigned an **N** contract type. Only those with an advanced degree are assigned the N contract type. In the absence of an advanced degree an A contract code is assigned.

Contract types determine the pay factor and pay frequency.

**If a full-time faculty teaching an extra pay assignment and is identified as having an advanced degree, the N contract type is assigned.**

#### *The Nursing Department is solely responsible for identifying the appropriate contract type*.

When assigning a CRN to an adjunct faculty member, look at the start date of the CRN. This will determine the appropriate N contract type.

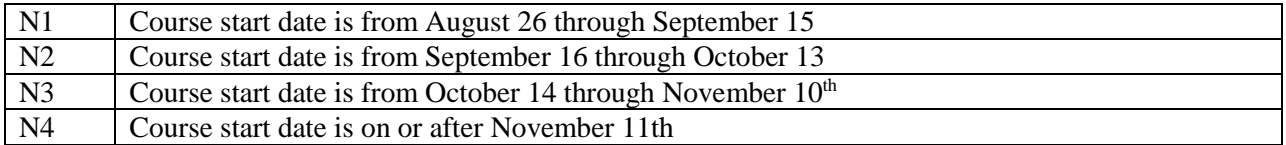

## <span id="page-5-0"></span>**PTRFLCT – Extra Assignment for Full-Time Faculty**

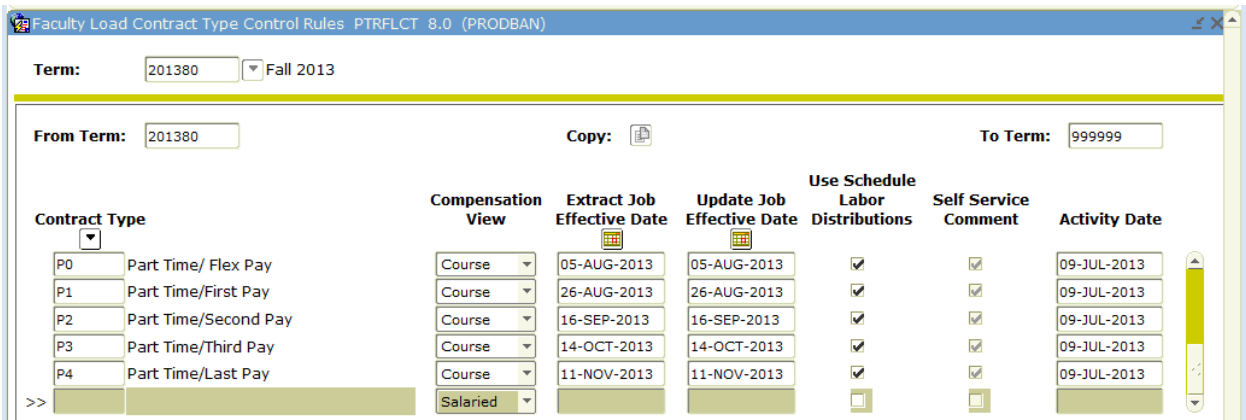

When assigning a CRN to an adjunct faculty member, look at the start date of the CRN. This will determine the appropriate P contract type.

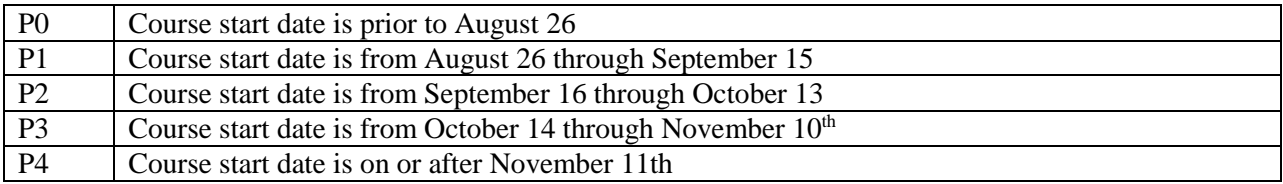

#### <span id="page-6-0"></span>**PTRFLCT – Full-Time Faculty Load Contract Type Ctrl Rules for Summer Pro-Rata Assignments**

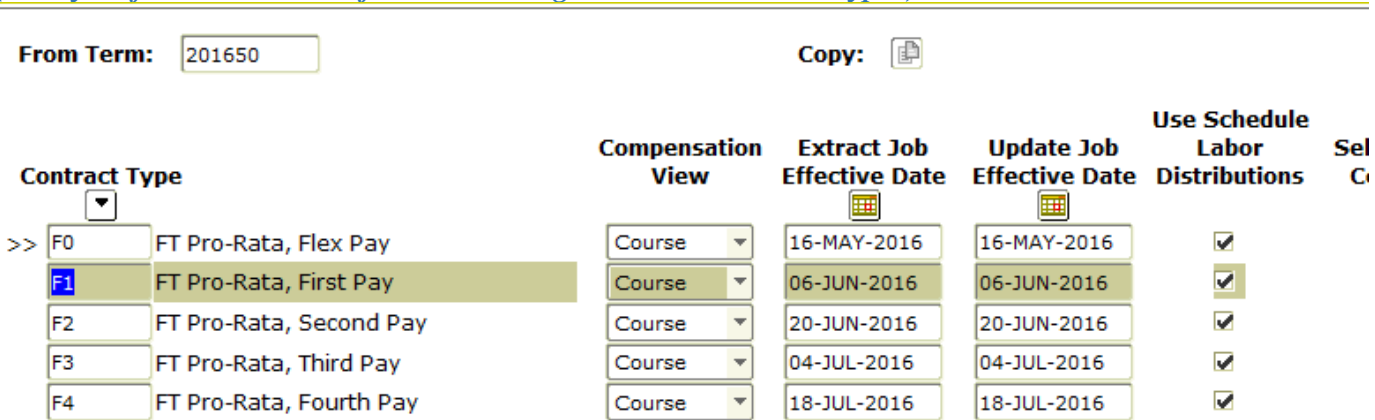

#### *(Always refer to PTRFLCT for determining Pro-Rata Contract Types)*

*Enter the appropriate Term Code in the Key Block. Do CtlPgDn to populate the form.*

### **Determining the correct FT Faculty Pro-Rata Contract Type ("F" Code):**

When you are assigning a CRN to a faculty member, look at the start date of the CRN. This will determine what Contract Type to use.

Using the **2013 Summer Term** example shown above, the appropriate Contract Type would be determined as follows:

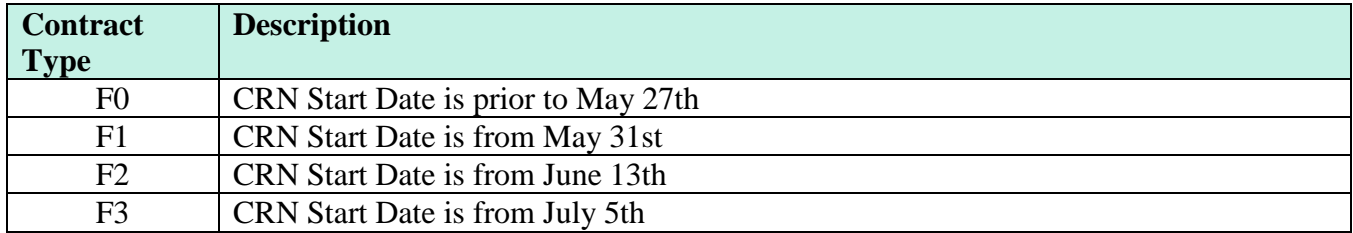

#### **Examples:**

#### **Full Term Class**

• CRN 50480, Applied Accounting, begins May 31st – contract type is **F1**

#### **Part of Term Class**

- CRN 50892, Business Language Skills begins June  $13<sup>th</sup>$  contract type is **F2**
- CRN 51370, Introduction to CJ begins May 31st contract type is **F1**
- CRN 50007, Math 0950 begins July 5th contract type is **F3**

*Note: F contract types are used only in the summer semester for full time faculty teaching a course for pro rata pay. If full time faculty teaches an extra pay course in any term, the P contract type is used.*

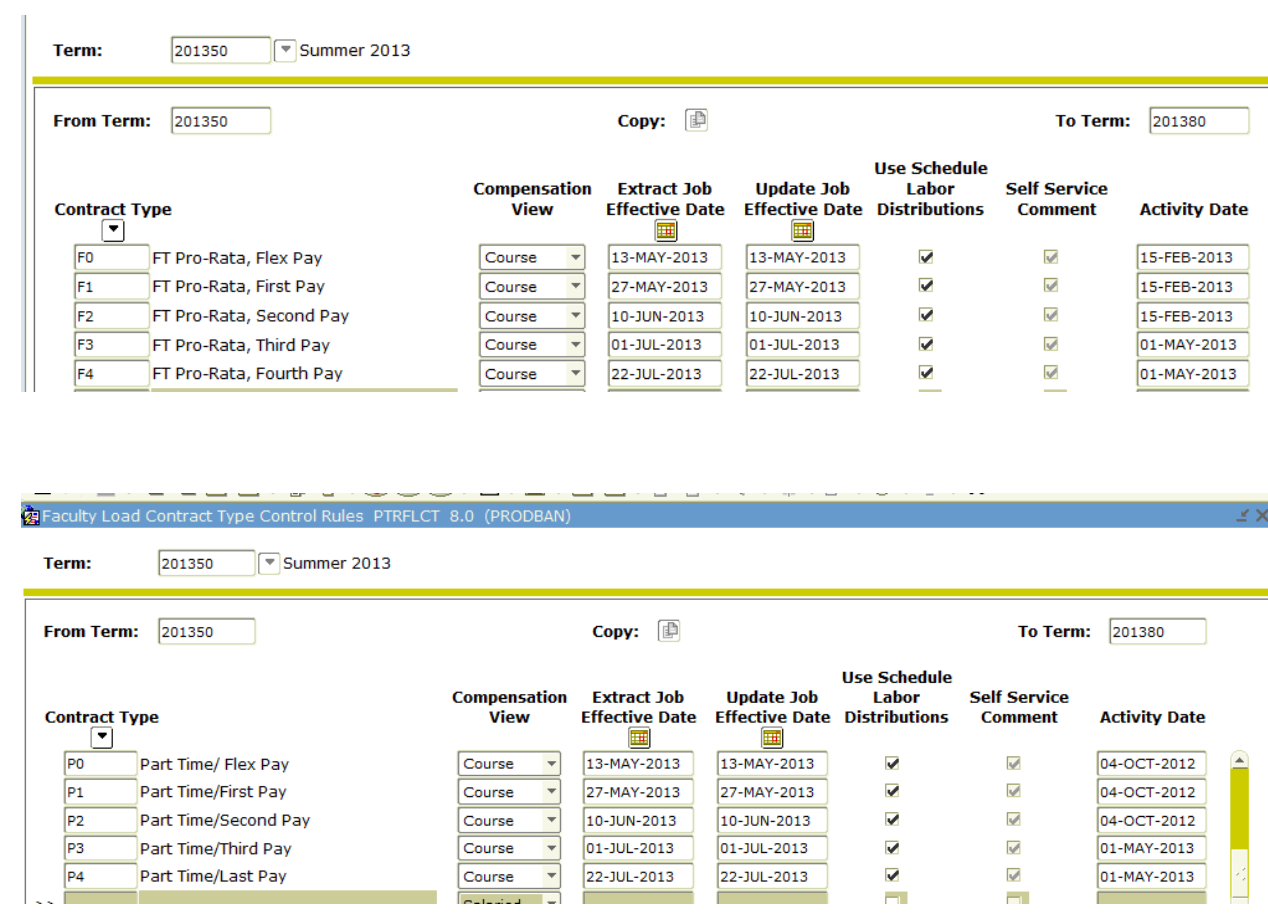

## <span id="page-8-0"></span>**Position Numbers**

Position numbers are essential for correct acknowledgement displays, accurate information to human resources/payroll and required reporting processes.

Logic has been built into the naming convention to assist Adjunct Managers, Administrative Coordinators, and others with assigning the correct position number when establishing faculty assignments in FLAC.

#### First Character = Campus/Location

 B = Corporate College East  $C =$  Corporate College West  $E =$  Eastern Campus  $M = Metropolitan Campus$  $O =$  Offsite Locations  $R =$ Brunswick  $S =$  Westshore Campus  $W =$  Western Campus  $U = UTC$ 

Second Character = Semester

 $F = Fall$  $S =$  Spring  $U =$  Summer

Third  $&$  Fourth Characters = Semester Year

Fall  $2013 = 13$ Spring  $2014 = 14$ Summer  $2014 = 14$ 

Fifth  $&$  Sixth Characters = Instructor Type (EE Status)

 $FT = FT$  Faculty, Pro-rata Assignment  $FP = FT$  Faculty, Adjunct Pay Rate (additional assignment)  $PT = Adjunct$  $AD =$ Administrator/Staff

\*\* Please see examples on next page.

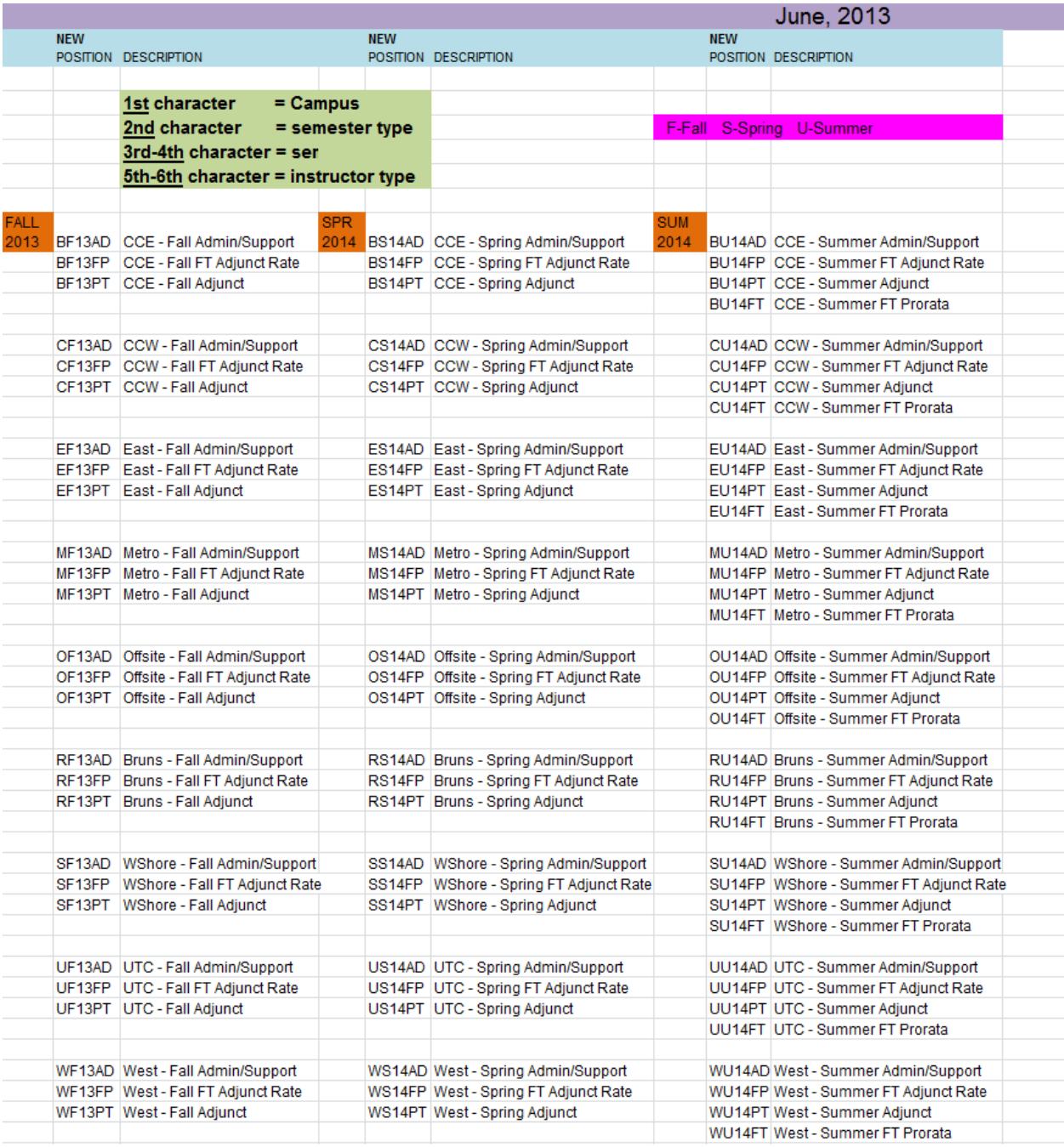

## <span id="page-10-0"></span>**Searching for Position Numbers**

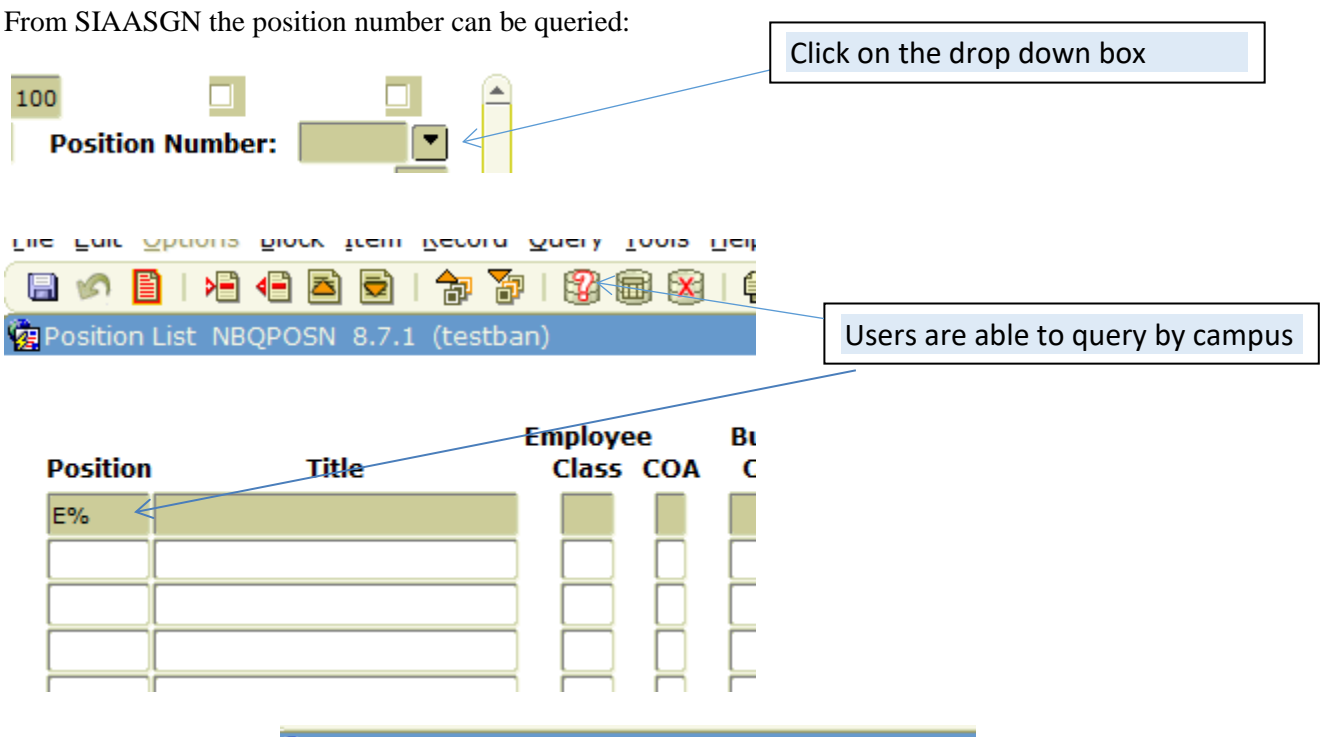

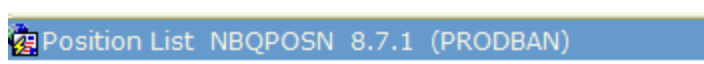

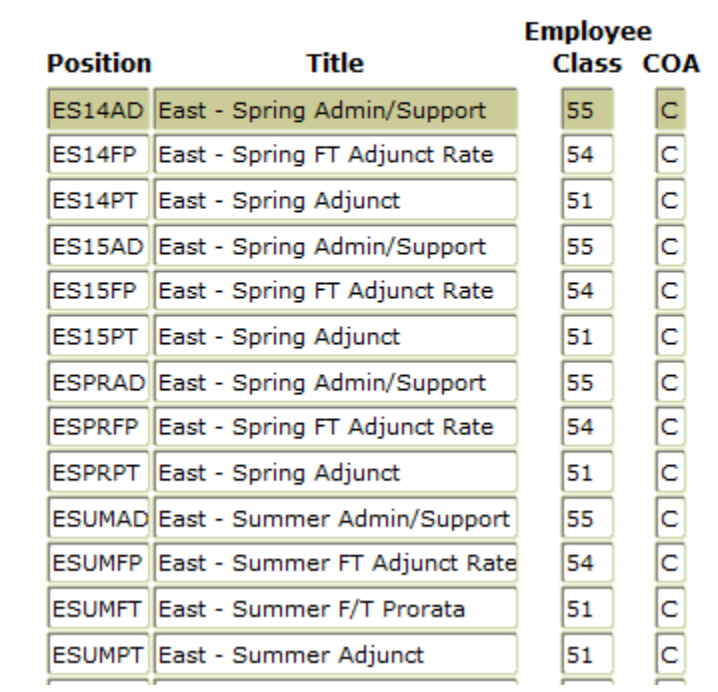

## <span id="page-11-0"></span>**Critical SIAASGN Fields**

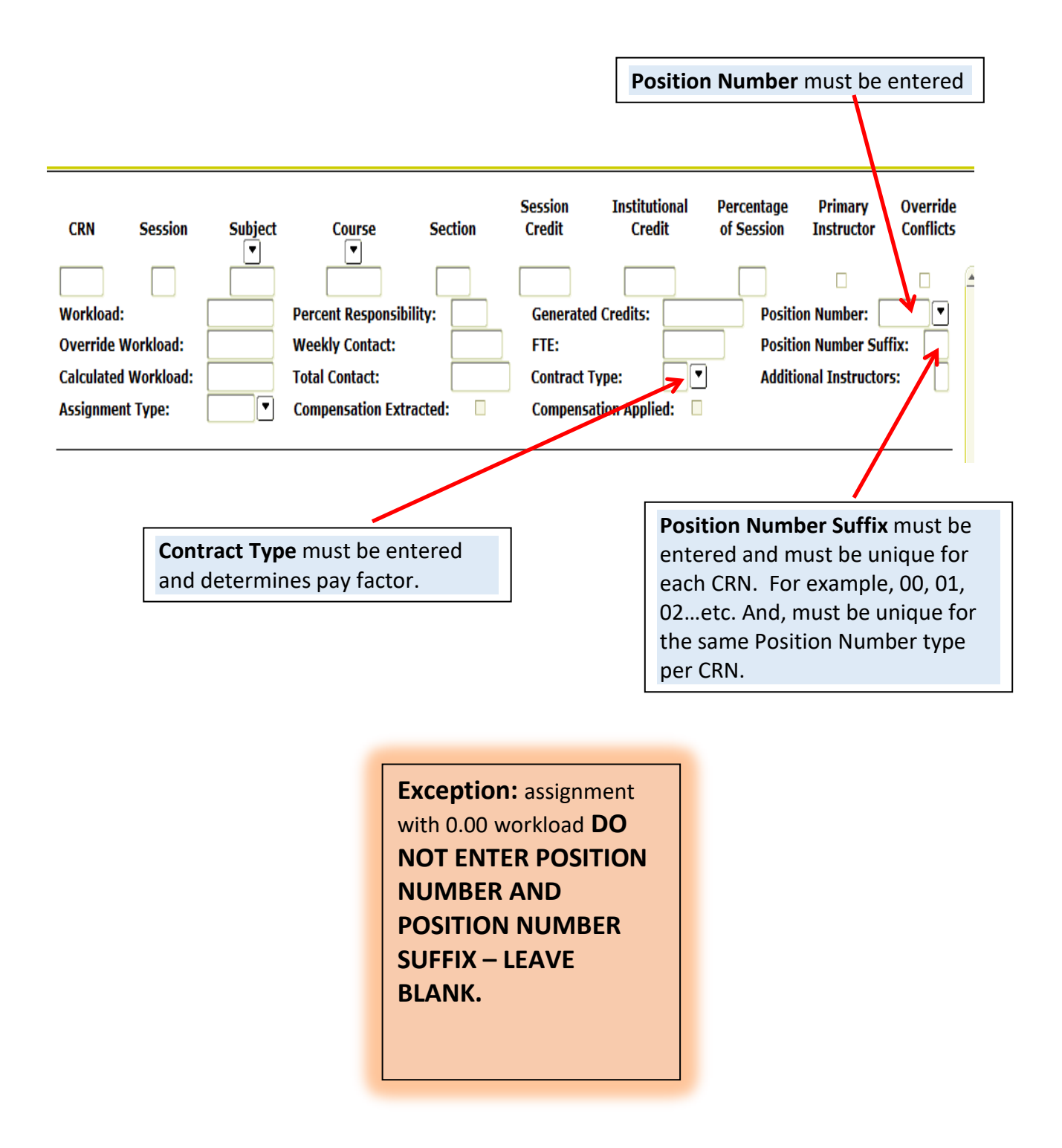

#### **FLAC WORKFLOW**

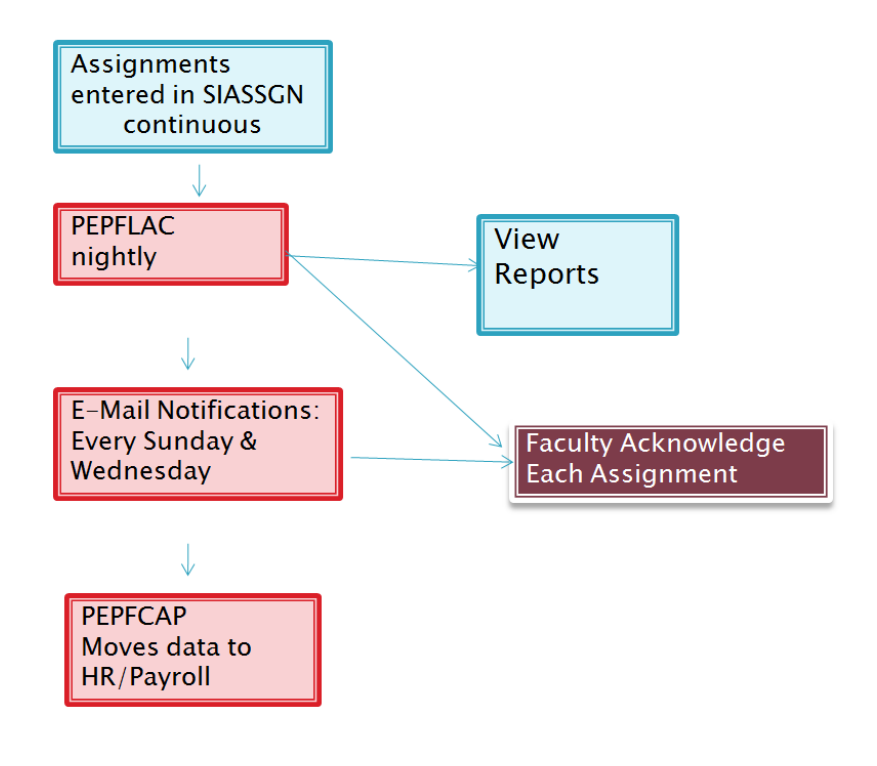

## <span id="page-13-0"></span>**Split Assignment**

Definition: A split assignment occurs when the workload is divided on a CRN for a single faculty member.

#### **SSASECT**

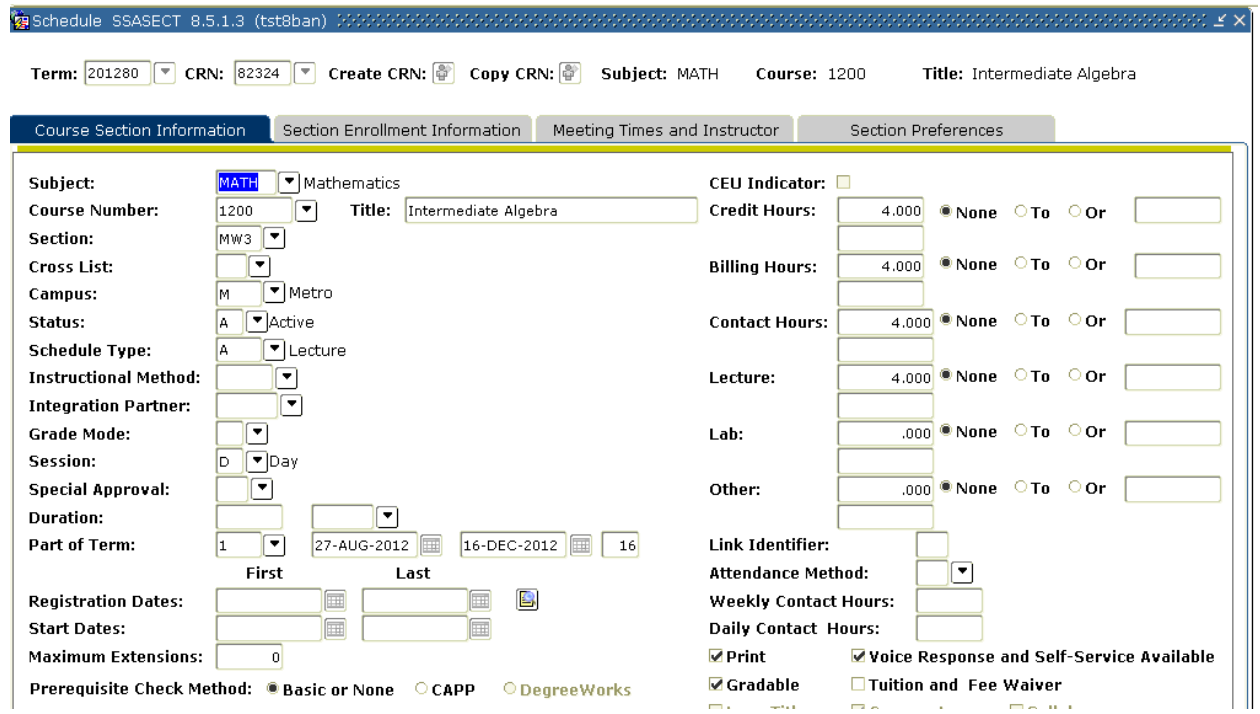

Select the *Meeting Times and Instructor* tab:

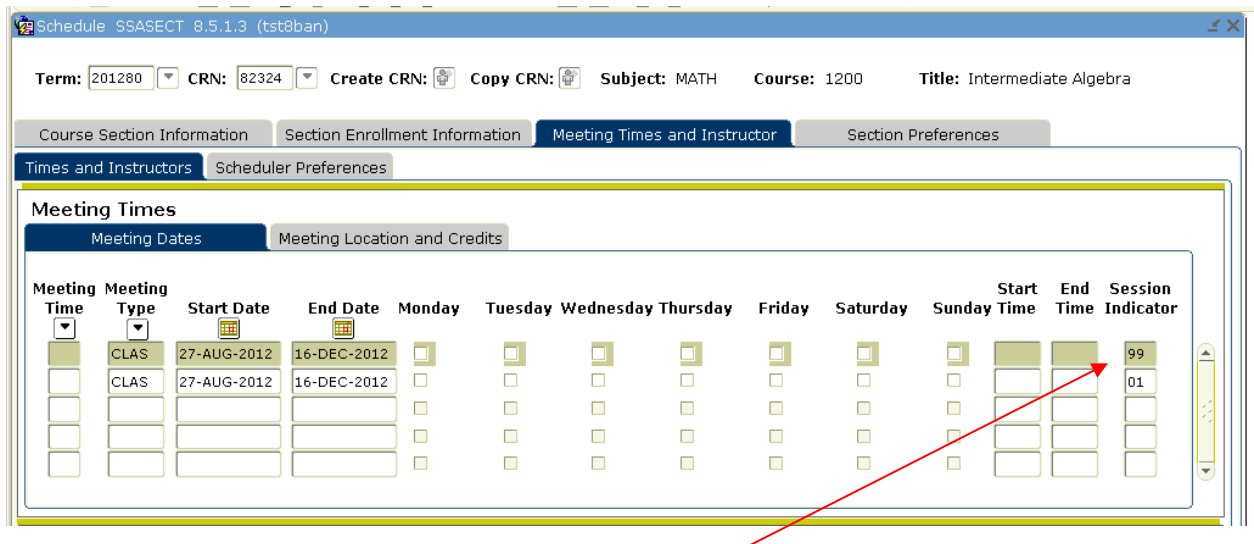

Insert and additional line with a session indicator of '99'

#### **SIAASGN**

In this example the workload in CRN 82324 is split. The fulltime portion is 3 and so indicated in the override workload. The contract type is D1.

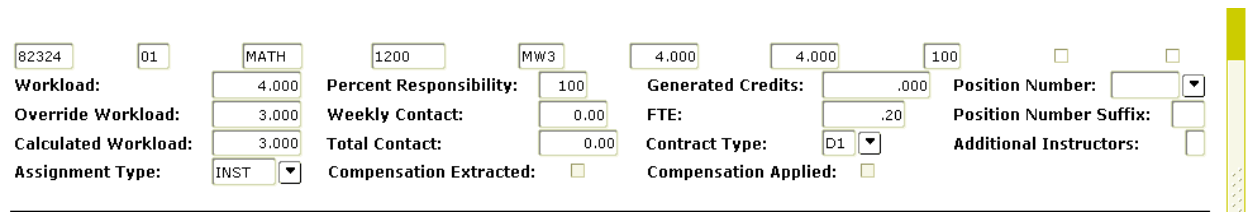

The extra pay workload is 1. Note that '99' appears as entered in SSASECT.

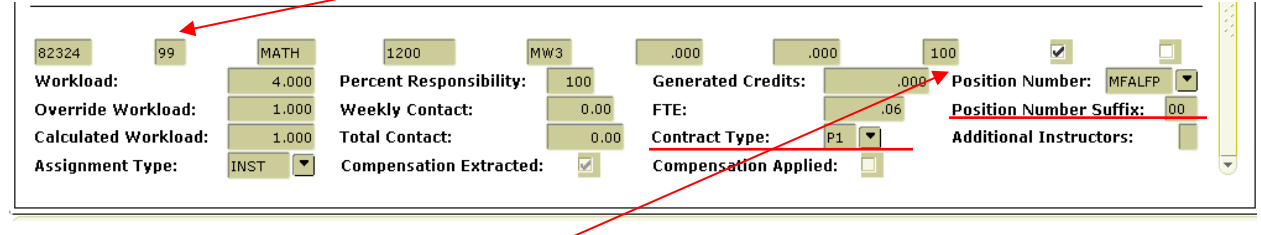

**New Data Fields to enter includes:** 

- Position number.
- Position Number Suffix. Suffix numbers are required for any assignment with a contract type of A, F, N or P.

## <span id="page-15-0"></span>**Restart Function for Adjunct Assignments**

#### *Changes in Adjunct Faculty Assignment*

#### Manual Restarts (Recreate)

When the PEPFLAC process is run initially ("I" mode), all assignments that are currently entered on SIAASGN will be pushed to Employee Self-Service for the faculty to review and acknowledge.

ITS Operations will be continually running PEPFLAC in "I" mode *(Initial)* to extract records for all new faculty assignments that were not captured by the initial extract (or any previous extract in I mode). They will also be running PEPFLAC in "A" mode (Add/Delete) to pick up additional assignments for faculty who were already extracted.

Operations will NOT be running PEPFLAC in "R" mode (Restart/Recreate), since running the process for ALL would recreate all records for faculty already extracted.

All restarts/recreate will have to be done manually by the FLAC Administrators reviewing the faculty assignments on Employee Self-Service.

#### **Any changes to an** *existing* **assignment will not be captured.**

If any changes are made to an existing assignment (e.g., increase workload), the FLAC Administrator will have to access the faculty member's record on Employee Self-Service and execute a "restart" for the assignment that was changed.

#### **How to identify a restart is necessary**

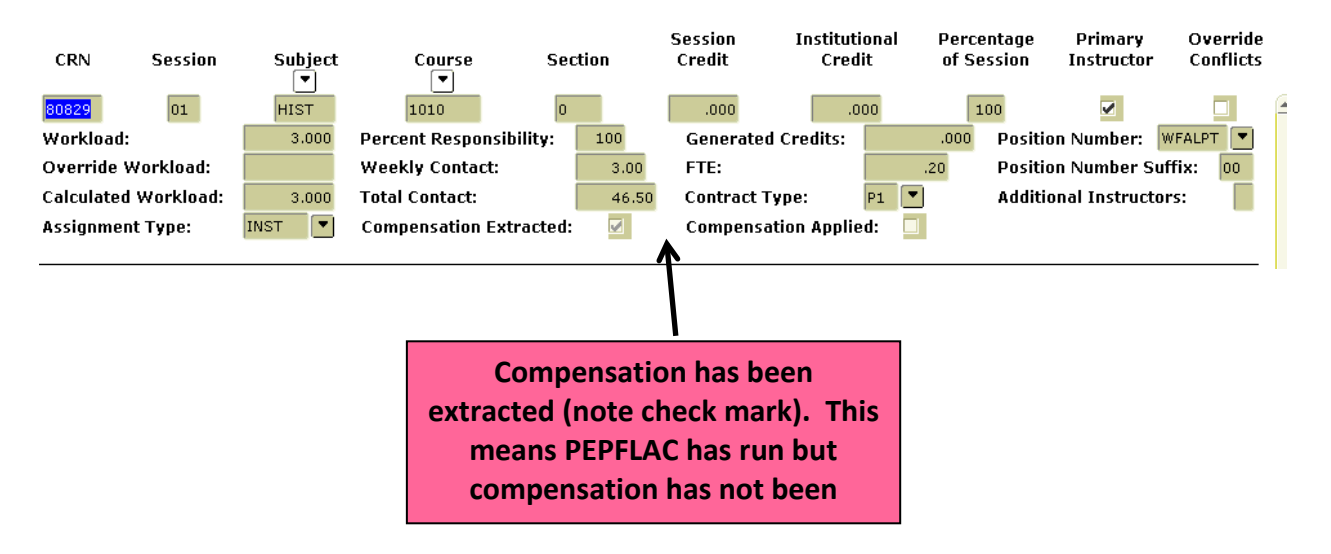

#### **When Not To Restart**

If compensation has been extracted any adjustments/changes must be coordinated through Payroll Services. Compensation is applied through PEPFCAP.

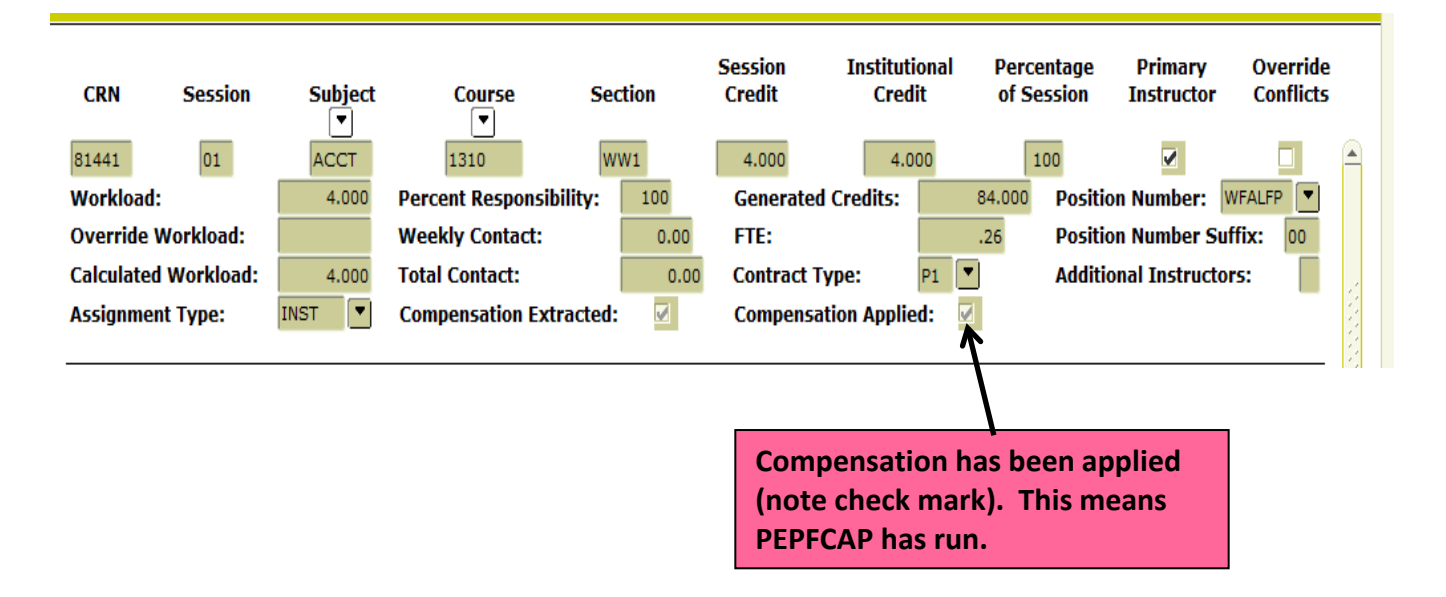

**Step-by-step instruction for the manual restart process.**[1](#page-16-0)

## **Restart Selected Employees**

#### **Introduction**

The Employee Summary page and the Organization Summary page display an overview of all instructional and non-instructional assignments of each faculty member. It also indicates if any faculty assignments have been altered, added, or deleted since the information was last extracted from Banner Student, for each faculty member. In such cases, Faculty Compensation Administrators may wish to re-extract the course assignment and compensation information to create job assignment data of specific faculty members as follows:

Steps:

1. Access the Faculty Load and Compensation view and then Faculty Compensation Administration.

## **Faculty Load and Compensation**

Compensation and Acknowledgement Faculty Compensation Administration Summary View of Locked and Unlocked Status **RELEASE: 8.6** 

<span id="page-16-0"></span> <sup>1</sup> **Human Resources Faculty Load Training Workbook, Release 8.0 – September 2008**

2. At the bottom of the Faculty Load and Compensation view, click the Employee Summary button or Organizational summary button.

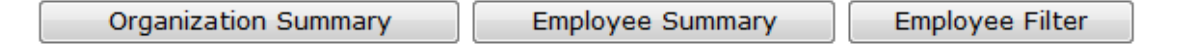

- 3. Review the Faculty Assignment Changes value for each faculty member. This value indicates whether the faculty member's course assignment load in Banner is different then the course assignment load in self-service.
- 4. If it indicates YES, select the Restart checkbox for all such faculty members.

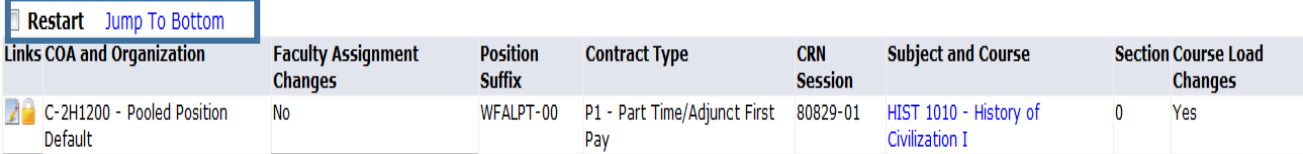

- 5. Click the Jump to Bottom, link or scroll down to the bottom of the page.
- 6. Click the Restart Selected Employees button.

```
Restart Selected Employees
```
7. After restarting the selected employee the record must be locked so the faculty member can acknowledge the assignment.

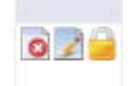

8. Adjunct Services must notify the faculty member the changes assignment is available to view and acknowledge.

## <span id="page-18-0"></span>**Restart Function for Full-Time Faculty**

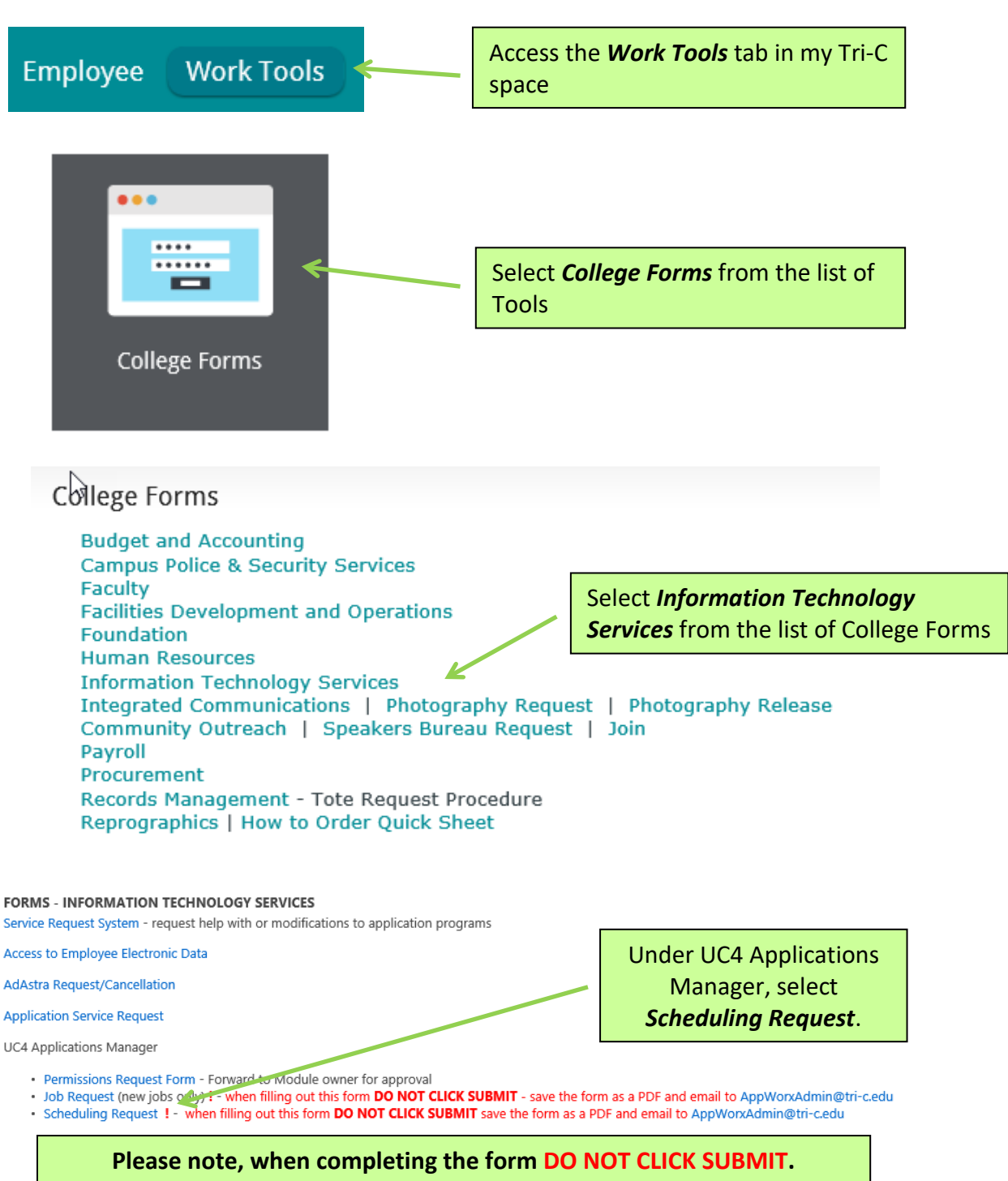

**Save the Form as a PDF & Email to** [AppWorxAdmin@tri-c.edu](mailto:AppWorxAdmin@tri-c.edu)

## <span id="page-19-0"></span>**Scheduling Request Instructions**

# MY TRI-C SPACE

#### **INFORMATION TECHNOLOGY SERVICES UC4 APPLICATIONS MANAGER SCHEDULING REQUEST**

- 1. Complete all information. \* Indicates required information<br>2. Click Submit when done. The information will be sent to ITS.
- 
- 3. A confirmation page will appear. Print a copy for your records.

#### **Requested by:**

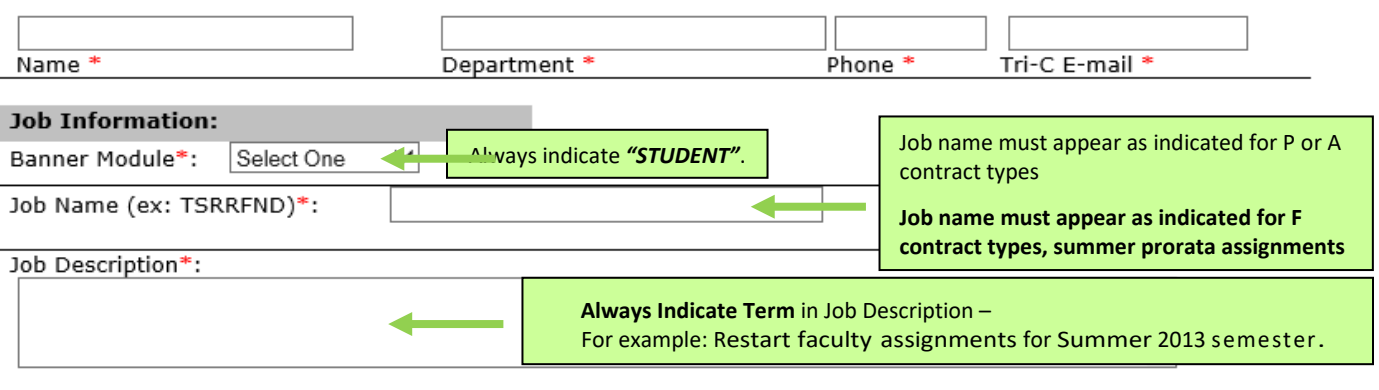

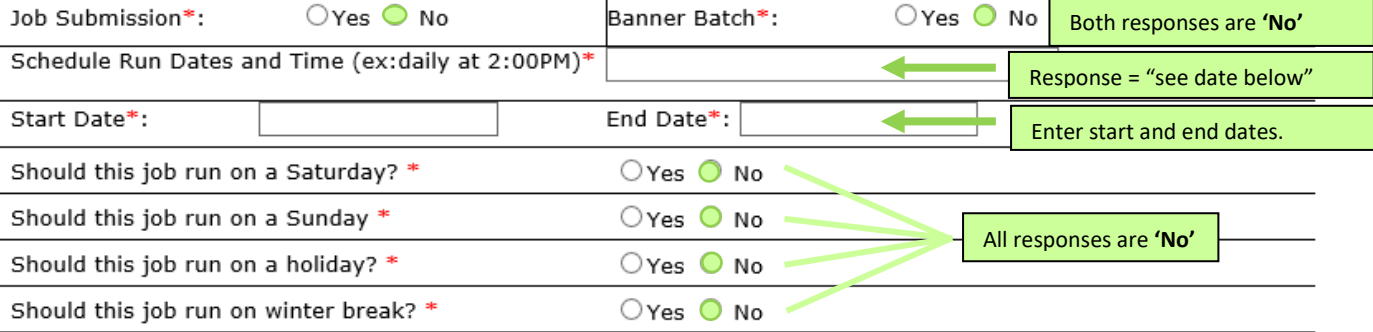

List all jobs that must run before this job and any dependency (ex: if job 123 aborts, do not run this job). If none, enter "none"\*:

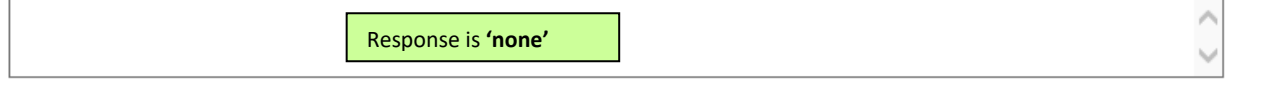

List all jobs that must run after this job and any dependency (ex: if this job aborts, skip job 123 but continue with job 456). If none, enter "none"\*:

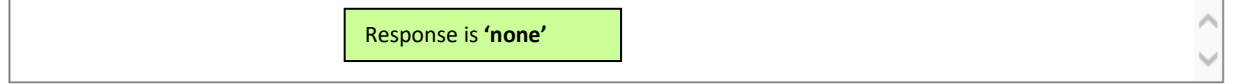

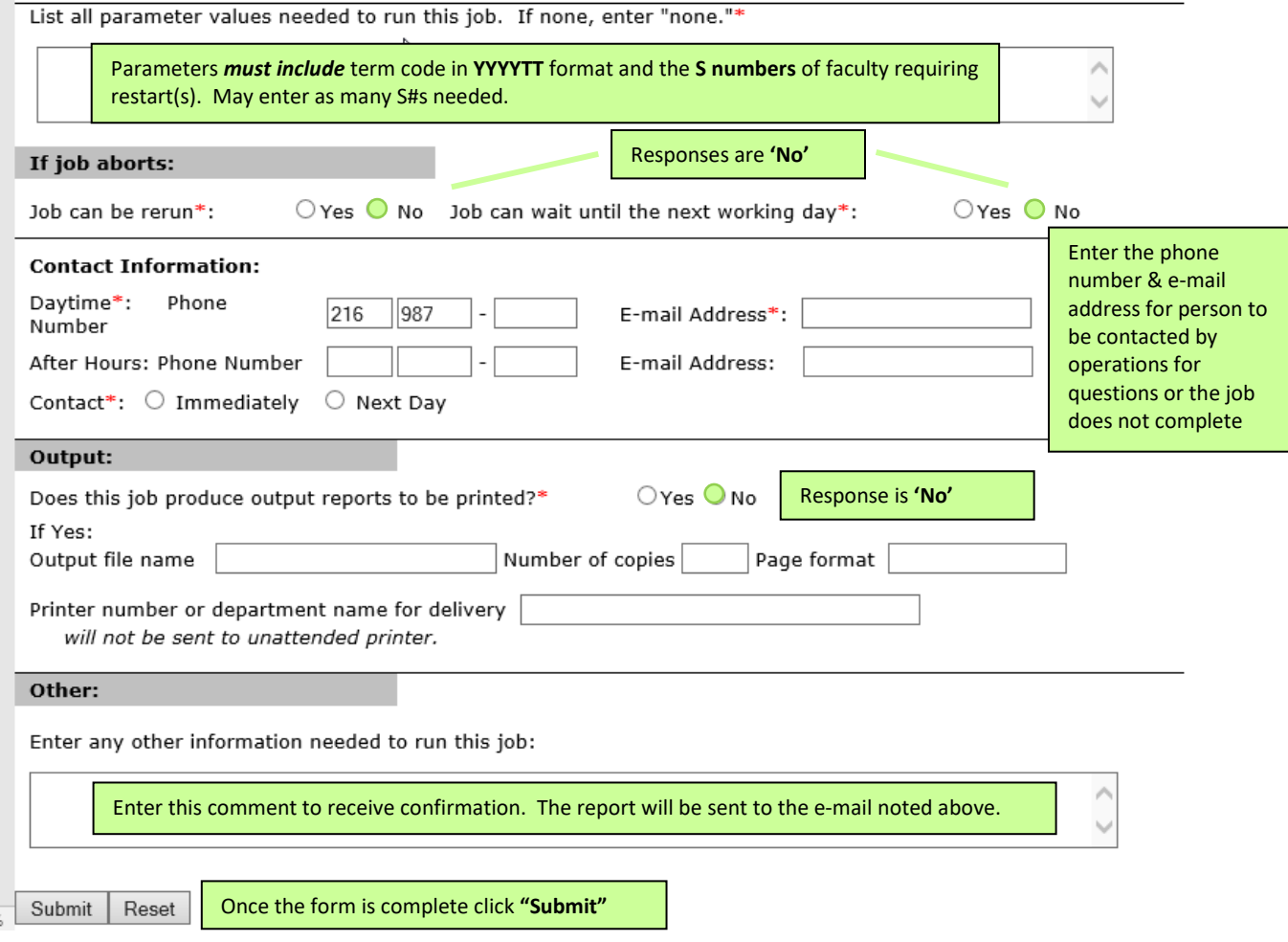

## <span id="page-21-0"></span>**Reports – The FLAC Tools (Summary)**

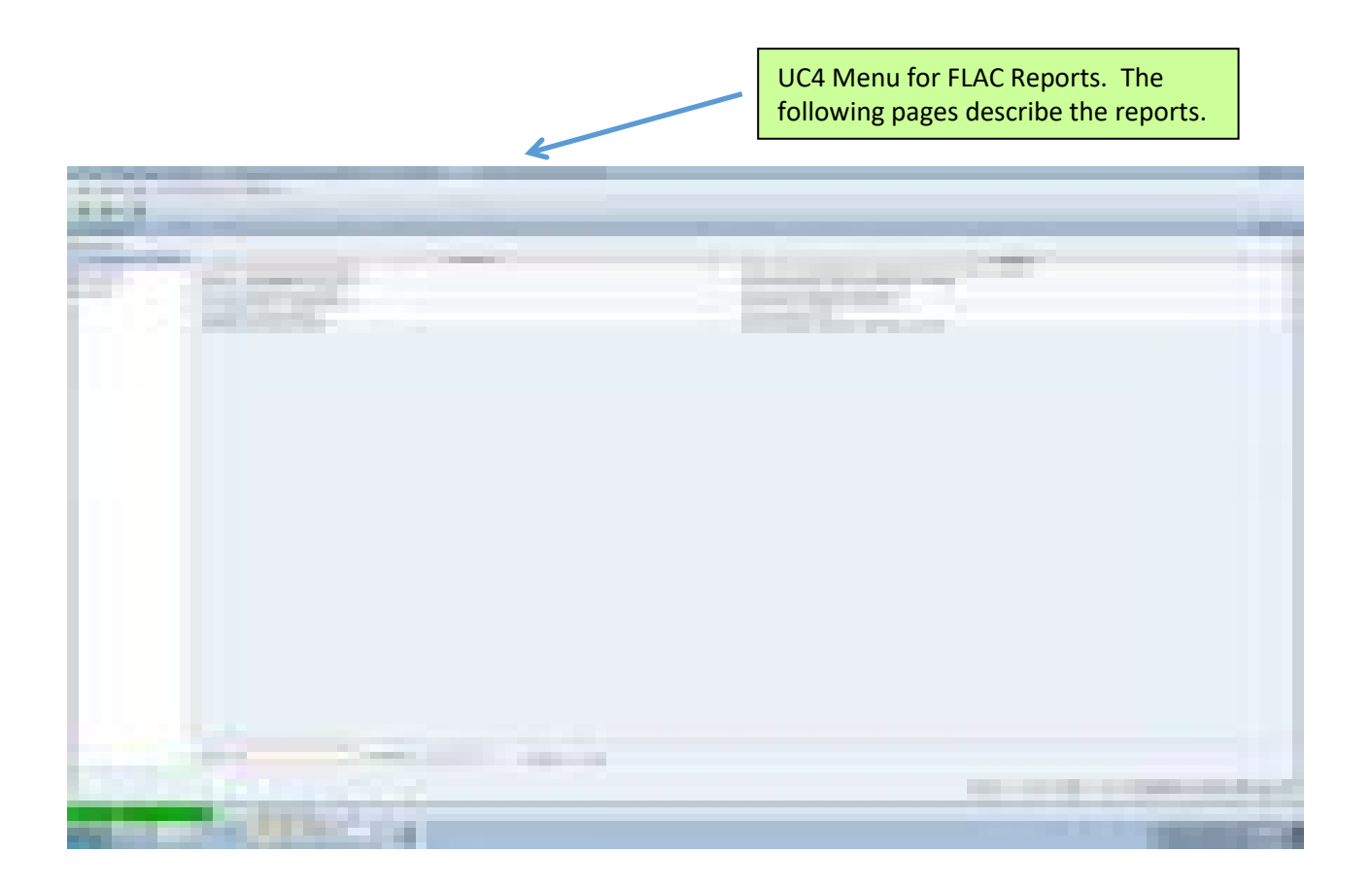

**Faculty Acknowledge Checking** – List faculty who have not acknowledged assignments **Faculty Assignments, I1402** – All-inclusive report that also notes discrepancies

**Faculty Discrepancy Reports** – Lists faculty with assignments that have been processed through FLAC but indicate discrepancies between SIAASGN and information sent (or will be sent) to HR/Payroll regarding ESUs, contract type, position number, and suffixes. If SIAASGN indicated 'compensation applied', Payroll Services **must** be notified. In addition, the position number and position suffix **must not** be changed after compensation has applied. If it is changed after compensation applied FLAC assumes it is a new assignment.

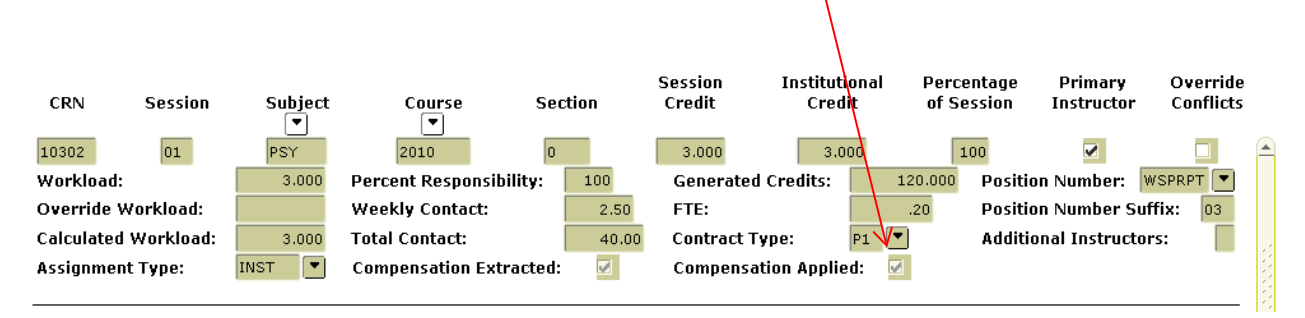

**Full Time Faculty Assignments**– Reports full time faculty instructional assignments and reassigned time. The information is similar to the PAAR but is in Excel format. This report also displays CRN and FLAC information.

**Generate Print Proffer** – Batch job that can re-create a proffer issued prior to FLAC

**Summer Exception Report**– Lists adjuncts and full time faculty Summer ESUs that have not met college rules for the term and/or pro-rata rules

# <span id="page-23-0"></span>**Faculty Acknowledge Checking - Sample**

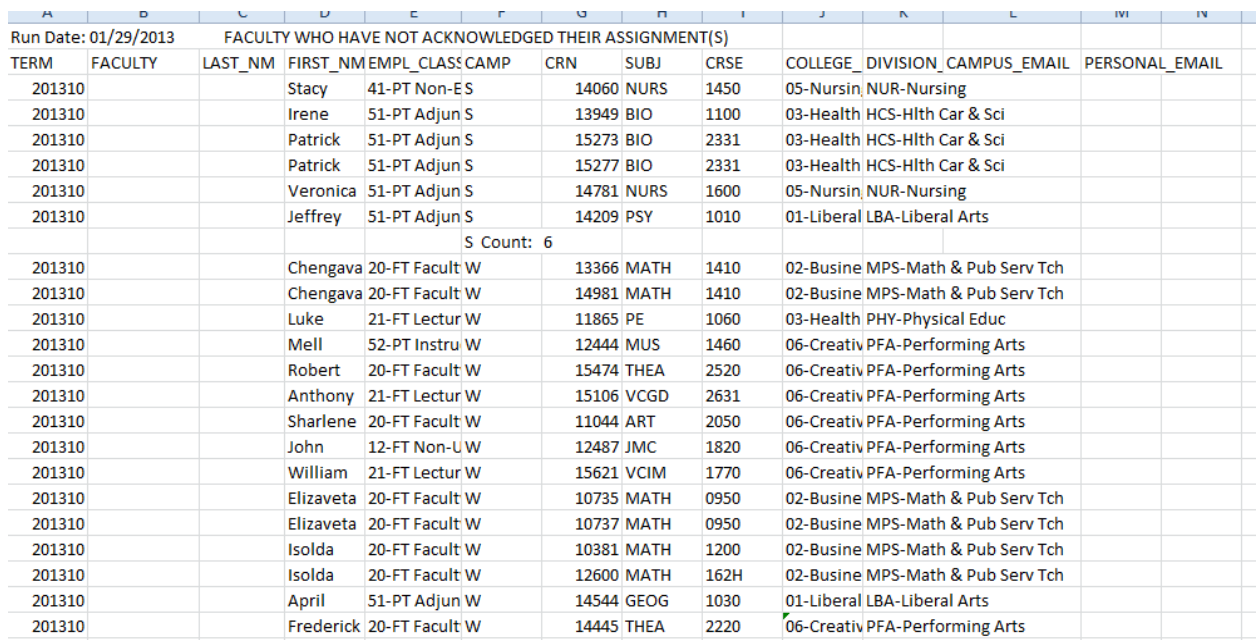

## <span id="page-23-1"></span>**Faculty Discrepancy Report - Sample**

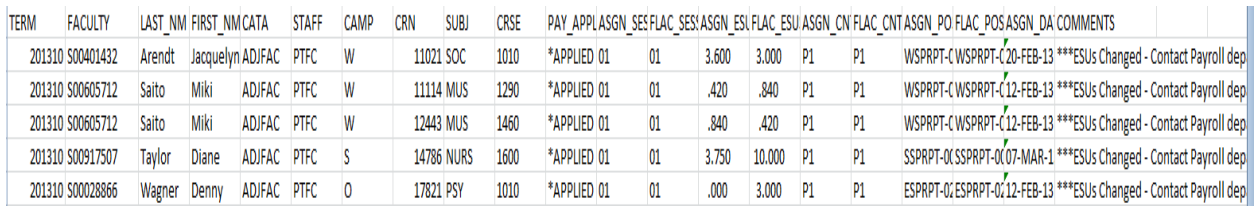

# <span id="page-24-0"></span>**Full Time Faculty Assignments – Sample**

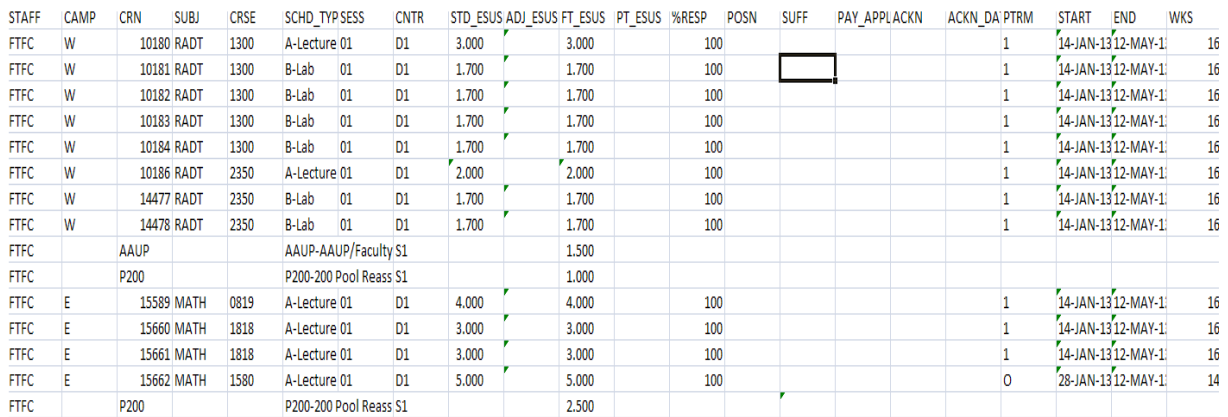

# <span id="page-24-1"></span>**Summer Exception Report – Sample**

#### SUMMER\_EXCEPTION\_REPORT - SAMPLE

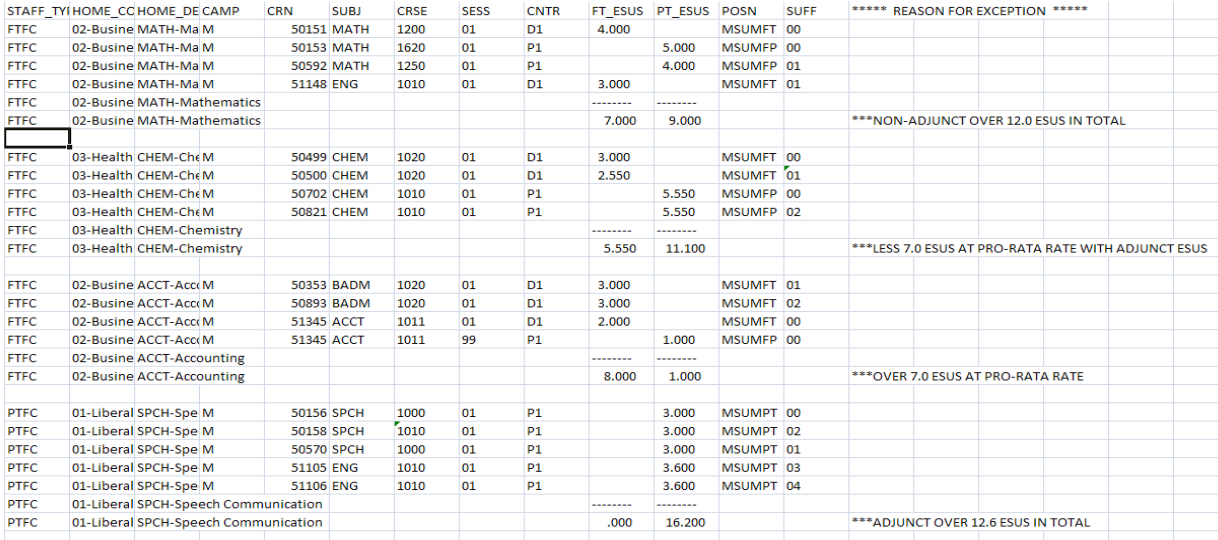